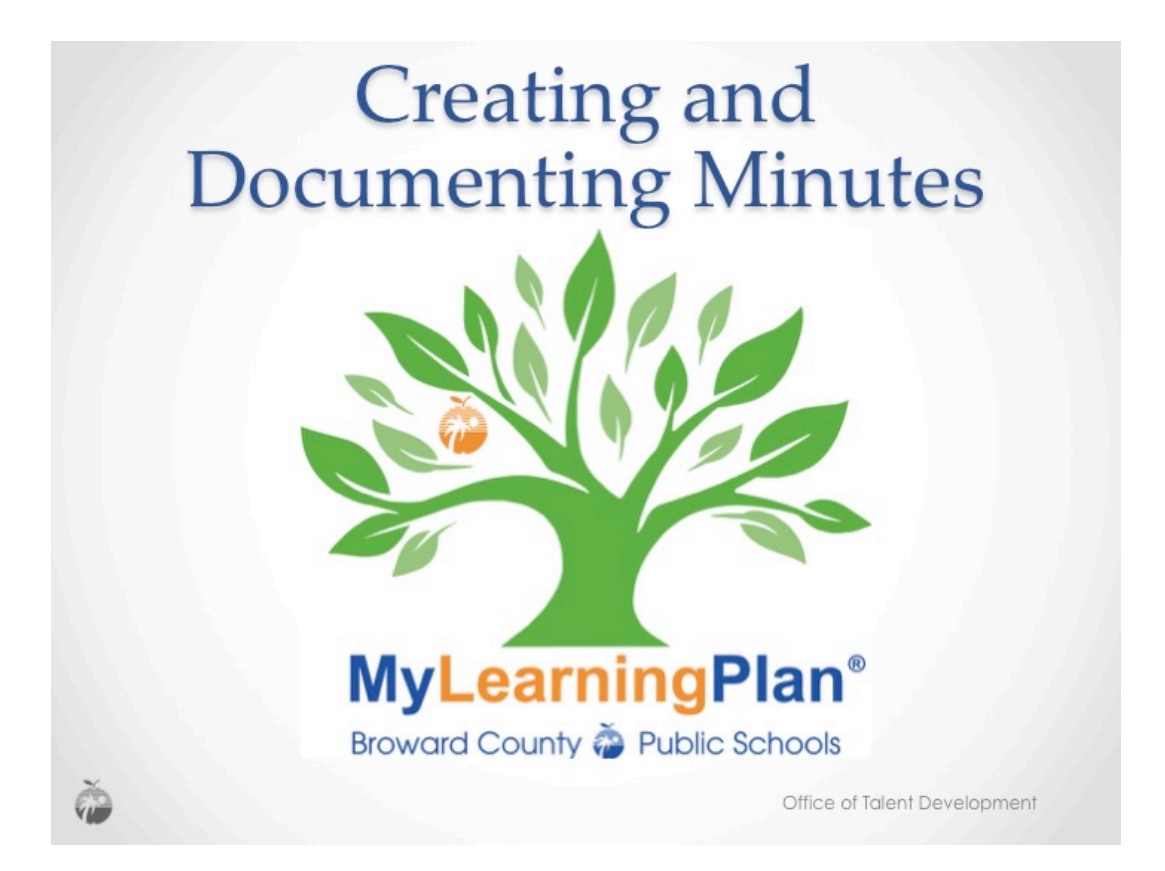

These instructions will guide the PLC Facilitators and members through the process of creating and documenting their minutes for the C.A.R.E. Cycle in MyLearningPlan.

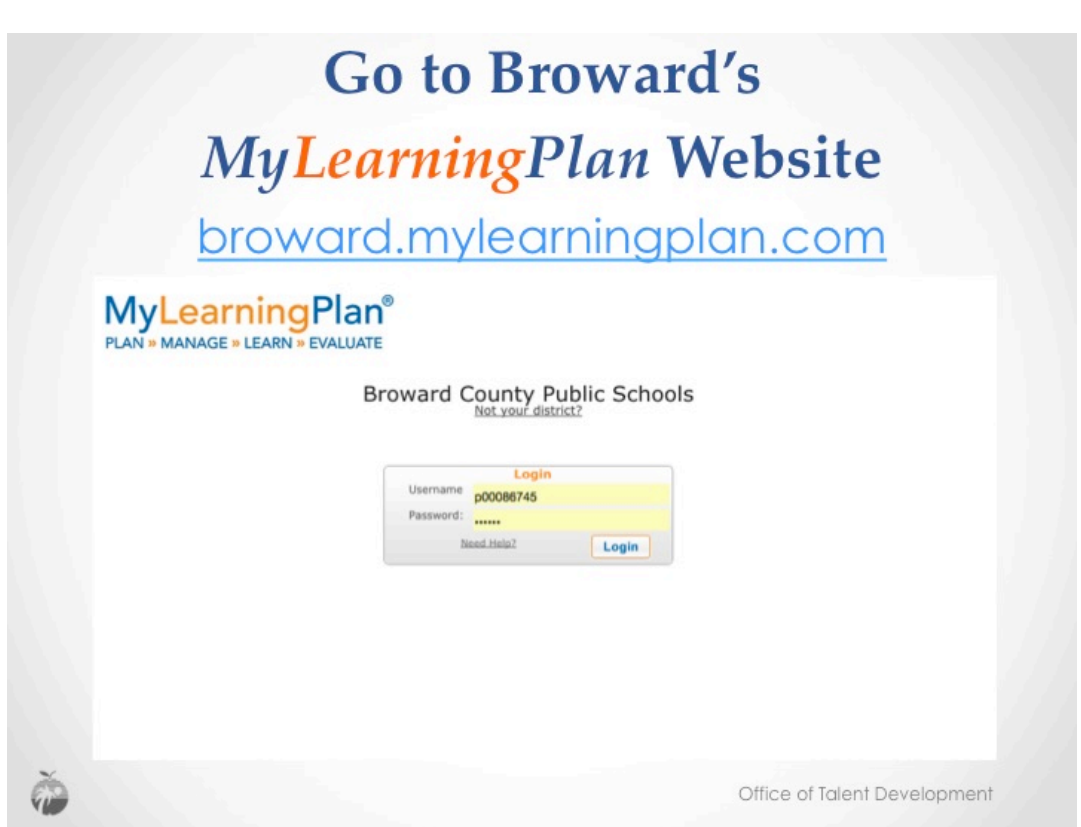

Go to Broward's MyLearningPlan website broward.mylearningplan.com and login to MyLearningPlan.

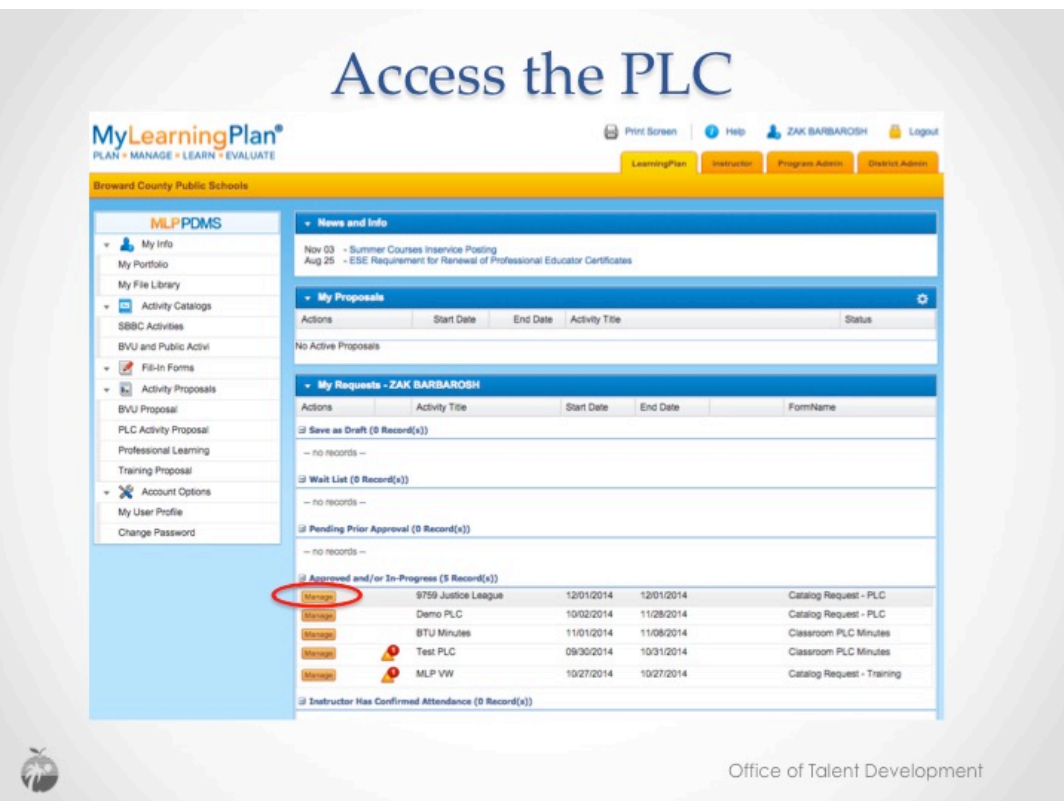

On the LearningPlan Tab, scroll to the Approved and/or In-Progress section to locate the activity you are enrolled in. Click the Manage button.

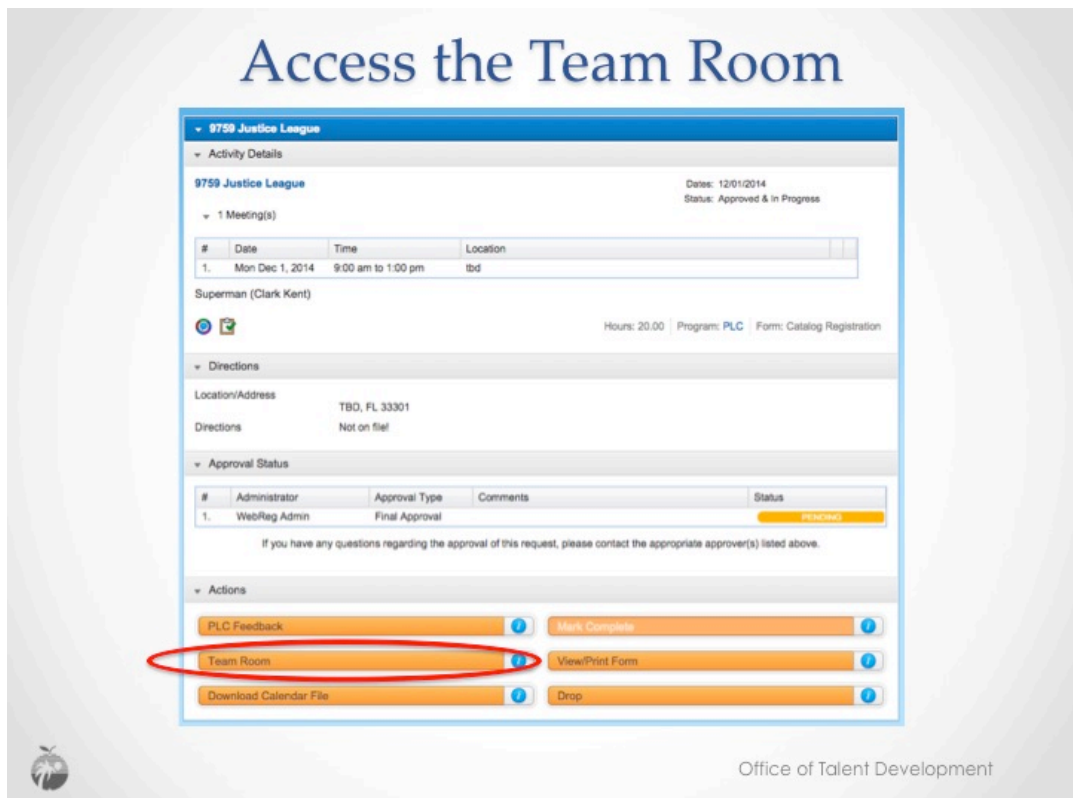

On the Activity Details page, click the Team Room button.

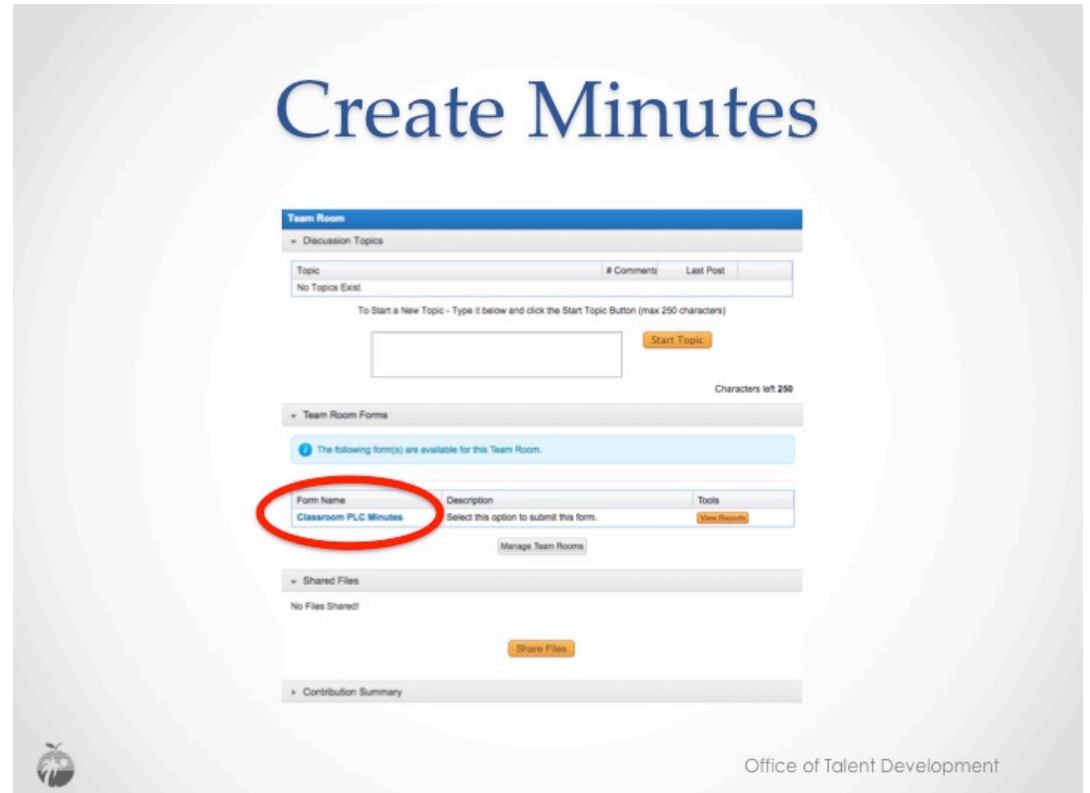

Once you are in the Team room, scroll to the middle section, Team Room Forms and click Classroom PLC Minutes.

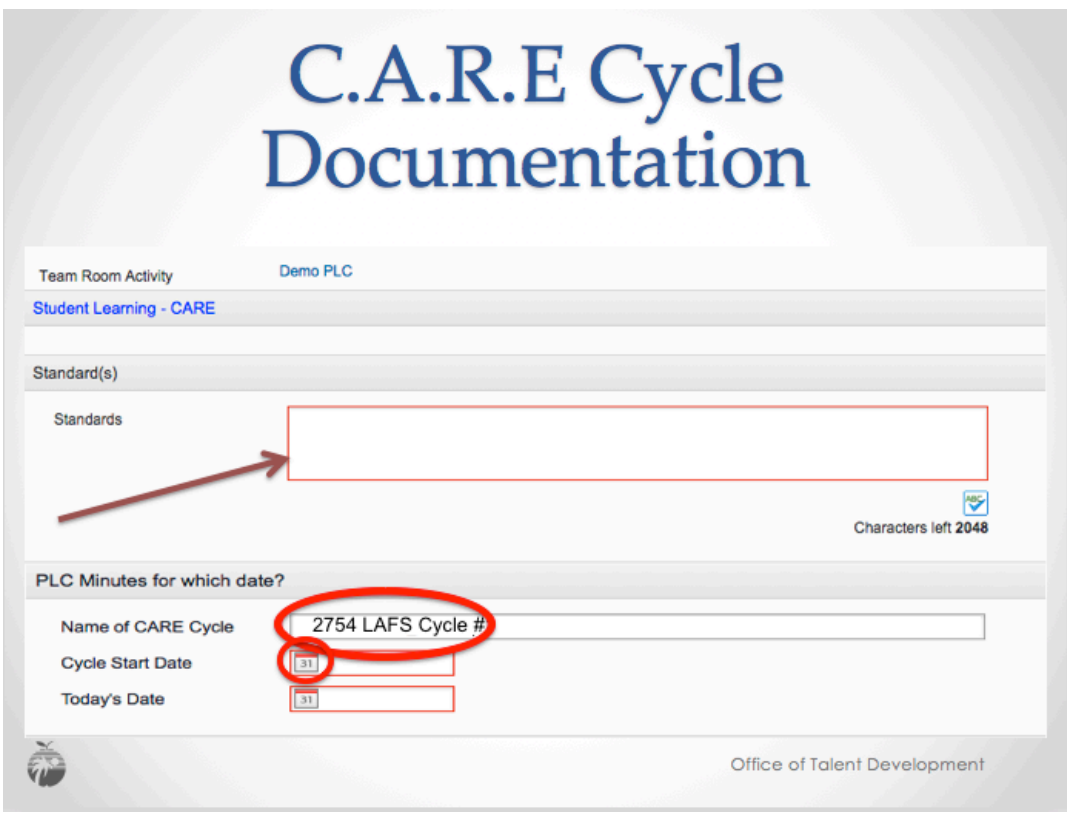

As a PLC, decide which standard or standards you will address during the C.A.R.E. Cycle. You may cut and paste the standards information from the CPALMS website directly into the Standards box.

To support PD Administrators as they review and approve minutes, all PLC Teams should use the following naming convention for school-based PLC Minutes in MyLearningPlan: School Number, Content, Grade and Cycle #. This will allow team members to more easily locate and reference past PLC Minutes.

Next, Click on the calendar in the Cycle Start Date. Then be sure to enter the current date in the today's date field. You will need to update this field each time the form is used.

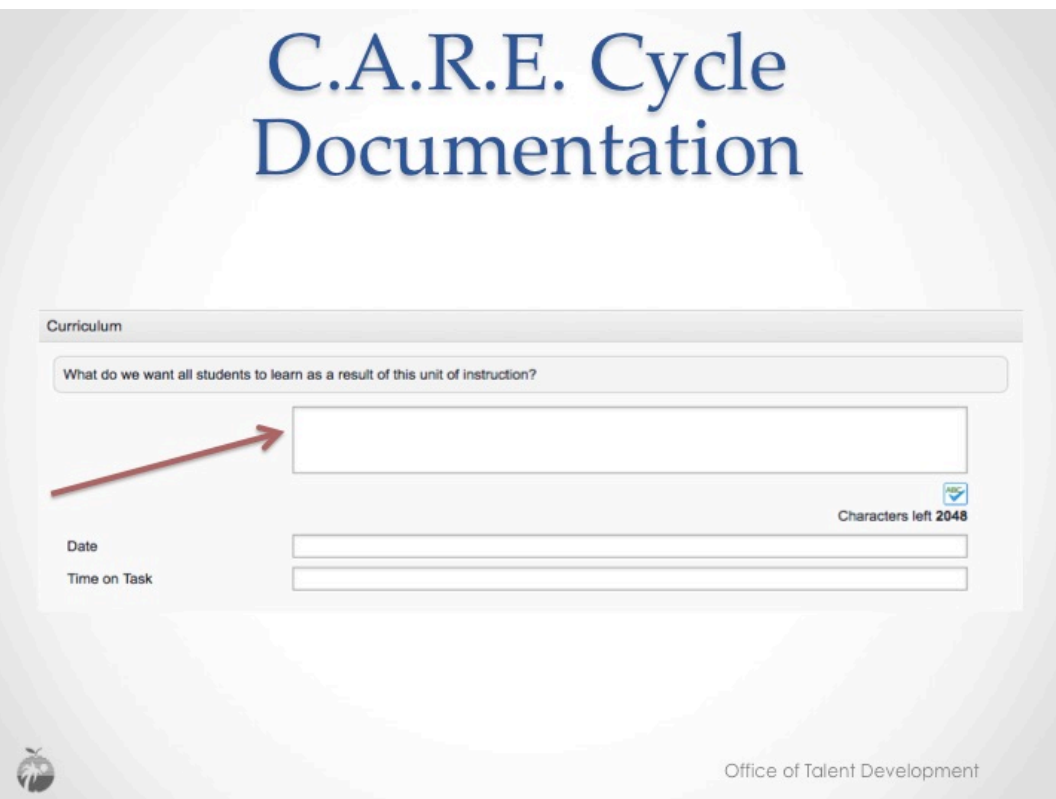

The Classroom PLC Minutes template follows the CARE (Curriculum, Assessment, Remediation and Enrichment) Cycle. The questions for each section will help PLC teams guide their discussions. The complete CARE Cycle will be documented based on the school's formative assessment schedule. For each student CARE Cycle at least one section of the Adult CARE Cycle, titled Prepare to CARE, should also be completed. 

If at any point the form is exited before it is saved, all information entered on the form will be lost.

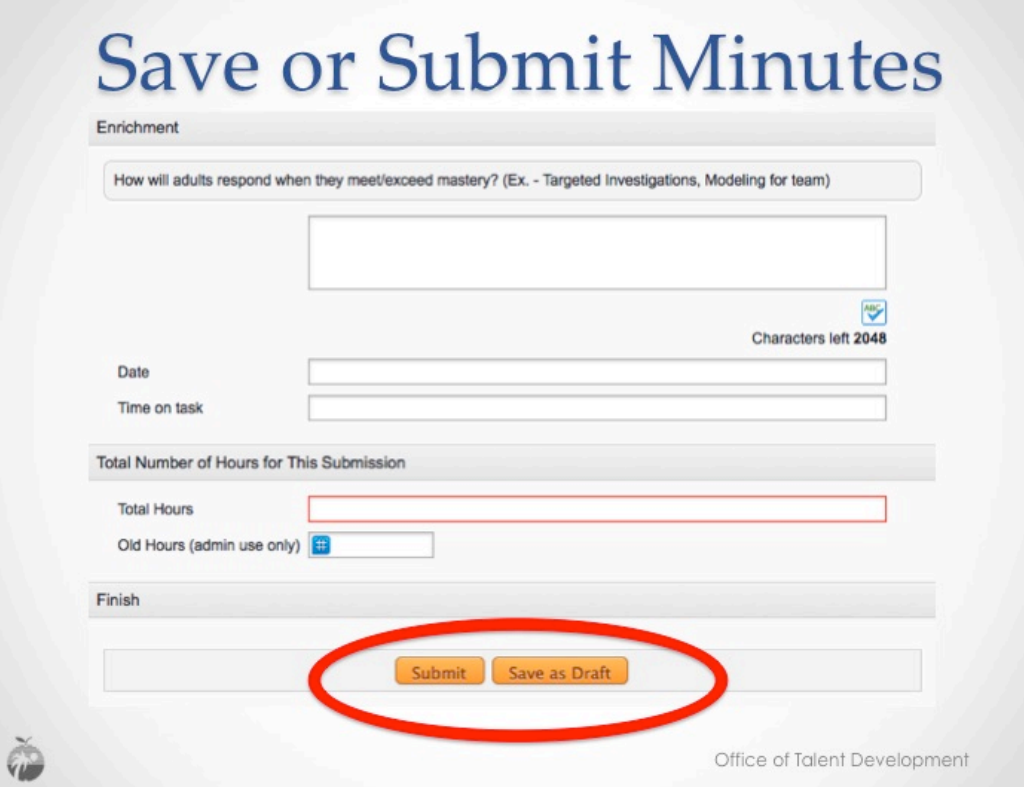

For each student CARE Cycle at least one section of the Adult CARE Cycle, titled Prepare to CARE, should also be completed. Enter the date and duration of the meeting or meetings (in the same way as you do for the student Cycle).

Once you complete the Entire CARE Cycle (including both Student and at least on section of the Adult Learning), 

Click Submit for the PD Admin to approve them or click Save as Draft if the minutes will be completed at subsequent sessions. Incomplete minutes can be submitted to the PD Administrator for review at any time during the CARE cycle. The PD Admin will return the minutes form to allow the team to continue the cycle.

If at any point the form is exited before it is saved, all information entered on the form will be lost.

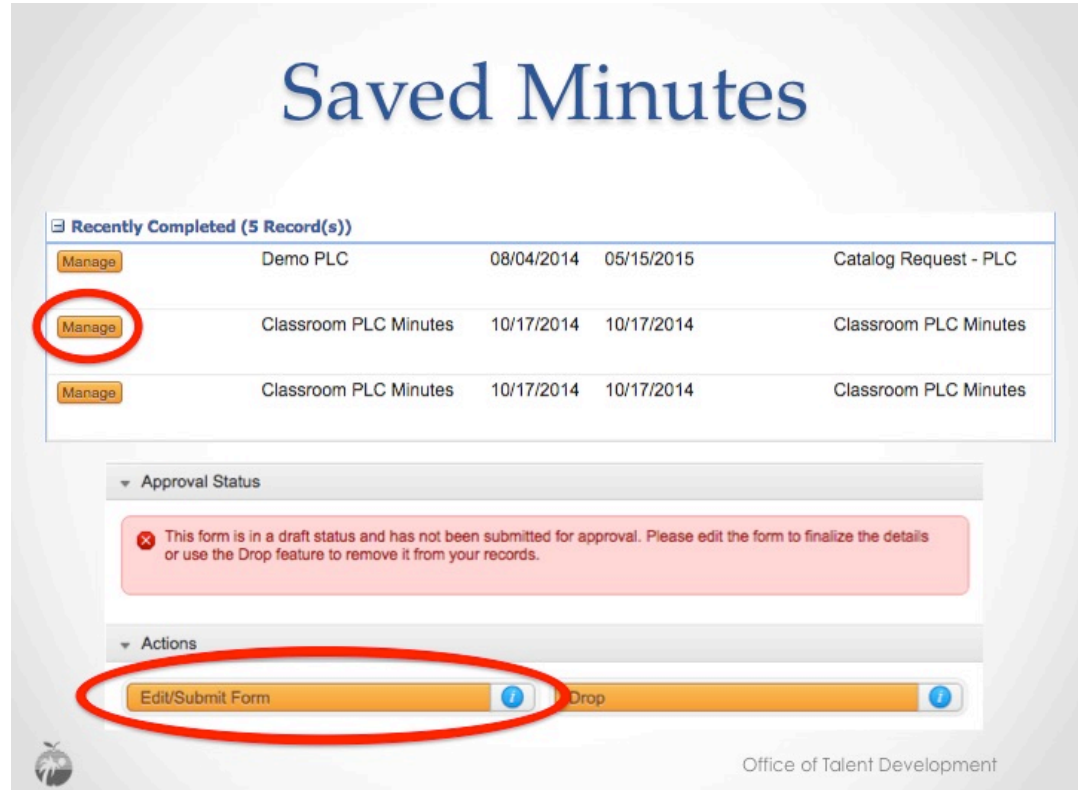

To continue working in previously saved minutes, the minutes must be accessed on the LearningPlan tab by the person that created them. Click Manage to view the Minutes. In the following window, click Edit/ Submit form to continue editing minutes.

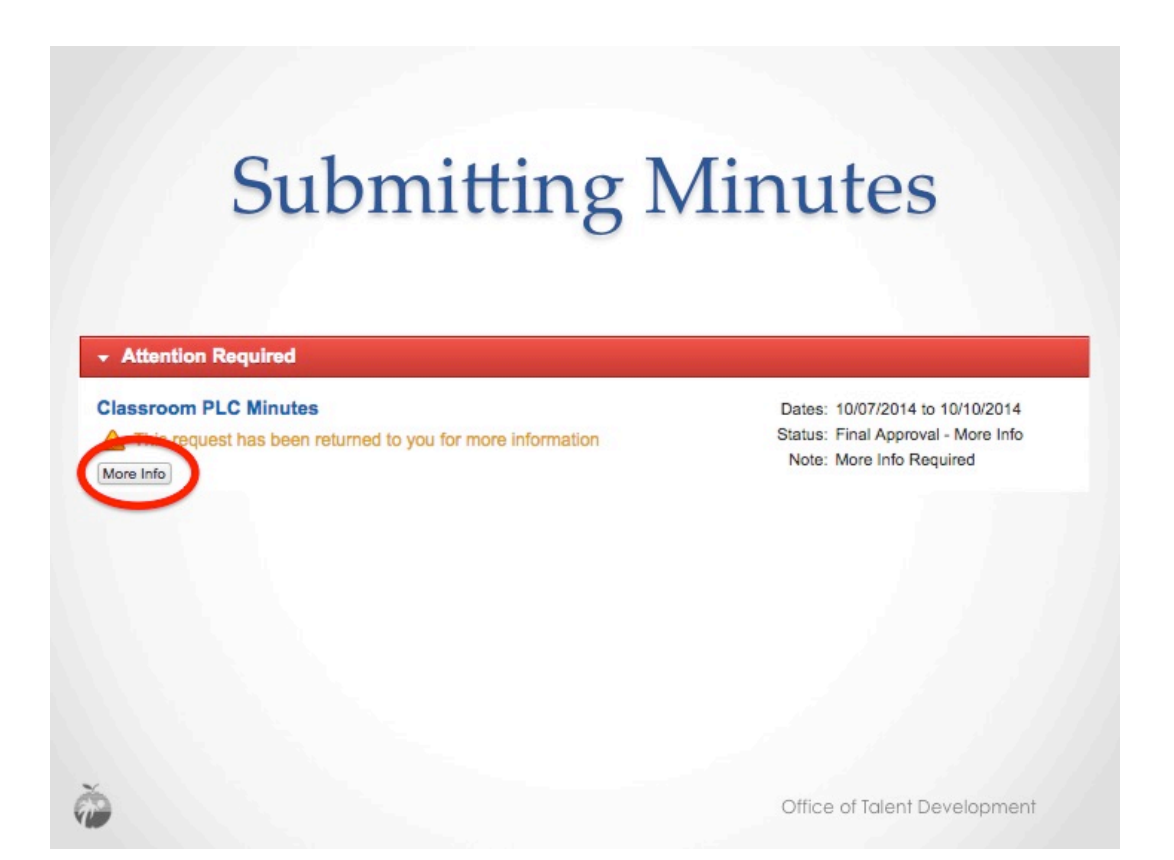

If the minutes were submitted to the PD Admin for review and approval, and they have been returned for more information, the minutes will appear on the submitter's LearningPlan tab under Attention Required. Click More Info to open/view the comments.

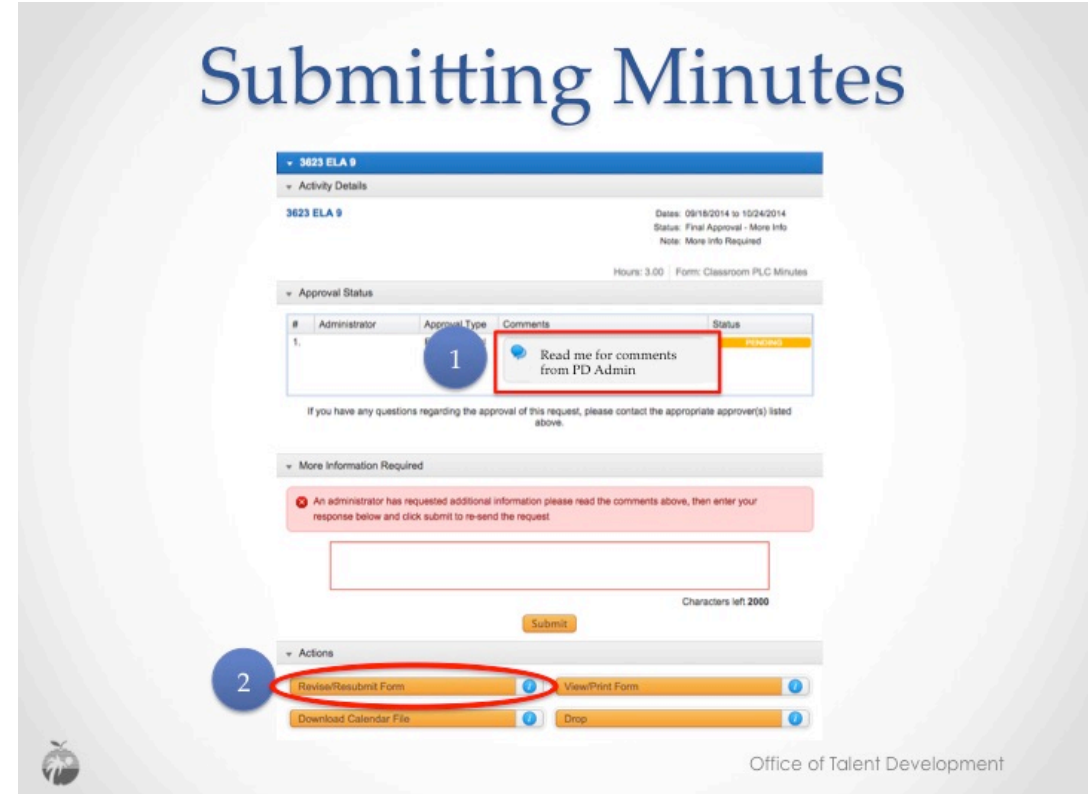

Read the comments from the PD Admin. Click Revise/Resubmit Form to make necessary corrections.

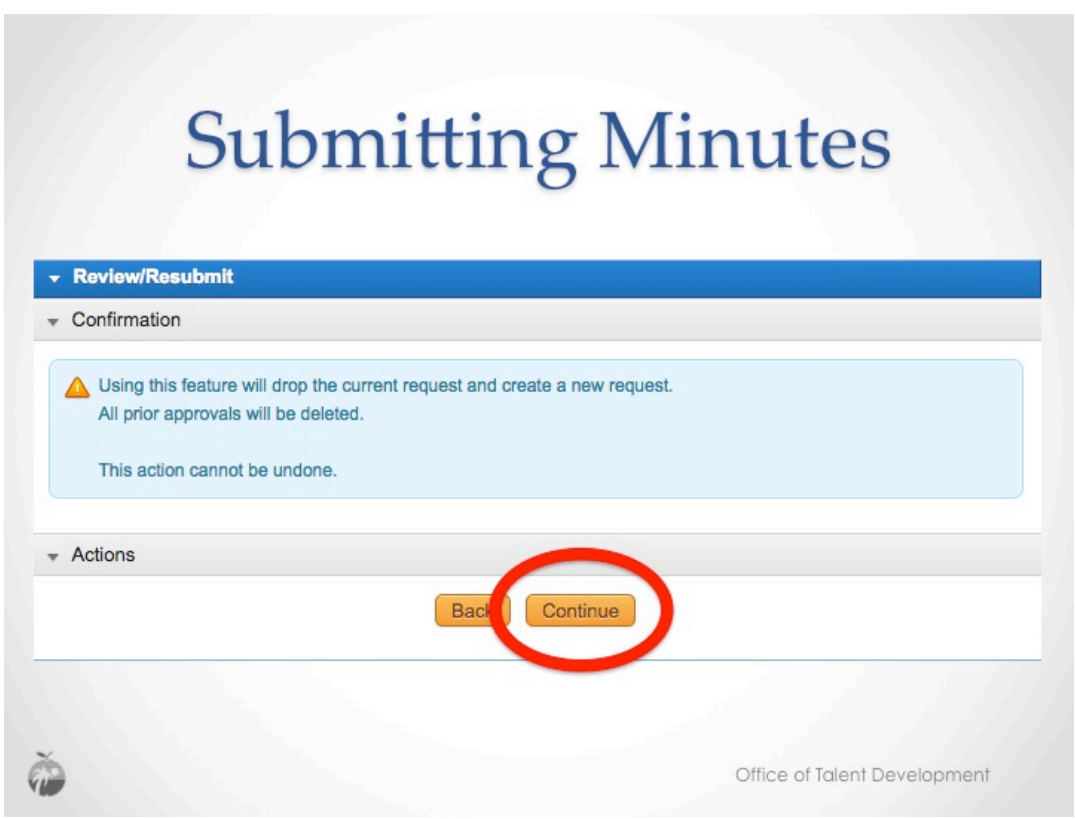

Click Continue to edit minutes. Using this feature will allow you to edit your ORIGINAL request and resubmit the Minutes.